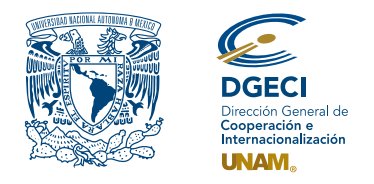

Universidad Nacional Autónoma de México Dirección General de Cooperación e Internacionalización

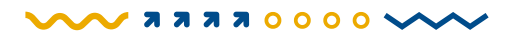

# Convocatoria de Movilidad Estudiantil Internacional de Licenciatura 2025-1 (Otoño 2024)

## **Aspirante:**

**1.** Revisa la convocatoria.

**2.** Si cumple con los requisitos, contacta a la persona Responsable de Movilidad Estudiantil (RME) de la Entidad Académica (EA) en la que está inscrito, para solicitar su registro.

## **Responsable de movilidad estudiantil:**

- **3.** Revisa y verifica que el aspirante cumpla con los requisitos establecidos en la convocatoria. Si cumple, ingresa al Sistema de Gestión de Movilidad Saliente (SGMES), en el sitio **[www.sgmes.unaminternacional.unam.mx](https://sgmes.unaminternacional.unam.mx/)**, e inicia sesión con su Usuario y Contraseña; oprime el botón **Convocatorias activas** y selecciona la convocatoria correspondiente.
- **4.** Inicia el registro del aspirante oprimiendo el botón **Añadir solicitud** e ingresa la siguiente información:
	- Número de cuenta
	- Carrera
- **5.** Oprime el botón **Buscar aspirante**. Con esta acción, el SGMES se enlaza con el Sistema Integral de Administración Escolar (SIAE) de la Dirección General de Administración Escolar (DGAE) y despliega información del aspirante.
- **6.** Registra:
	- Semestre que cursa el aspirante **durante el periodo 2024-1**
	- Correo electrónico principal (verificar que se registra la información correcta)
- **7.** Oprime el botón **Generar solicitud**. Posteriormente, el sistema envía al aspirante una notificación a la dirección de correo electrónico registrada, con el enlace para continuar con el proceso.
- **8.** En caso de que el aspirante notifique que no recibió el enlace para continuar, ingresa a la solicitud, oprime el botón **Consultar** y en la sección **"Notificaciones"** activa la opción **Actualizar correo electrónico del alumno** y registra el nuevo correo.

#### **Aspirante:**

- **9.** Recibe la notificación e ingresa al enlace para continuar con el proceso de registro de la solicitud de movilidad estudiantil. Es recomendable revisar las carpetas de *correo no deseado y/o spam*.
	- En caso de no recibir la notificación, contacta a su RME para verificar la dirección de correo electrónico registrada.
- **10.** Ingresa a la solicitud oprimiendo el botón correspondiente o el enlace.
- **11.** Lee y en su caso, acepta el Aviso de privacidad oprimiendo el botón **Acepto**.
- **12.** Activa su solicitud, oprimiendo el botón **Generar NIP de activación**.
- **13.** Registra su número de cuenta, contraseña y confirmación de contraseña. Posteriormente, el sistema enviará de forma automática, al correo electrónico registrado del aspirante, el **código de activación** correspondiente.
- **14.** Ingresa el **código de activación** que recibió.
- **15.** Ingresa su número de cuenta UNAM y su contraseña, oprime el botón **Enviar**.
- **16.** Revisa los datos de la Solicitud de Movilidad.
- **17.** Ingresa a la sección **"1 Datos personales"** y registra la información solicitada:
	- Datos de identidad
	- Datos de contacto del aspirante
	- Datos de contacto para casos de emergencia
	- Datos de beneficiario designado. **El beneficiario no puede ser el propio aspirante**, la persona a quien éste designe debe ser **mayor de edad.**

# **18.** Oprime **Guardar**.

**19.** Oprime **Siguiente** para continuar.

- **20.** Ingresa a la sección **"2 Registro de idiomas"** y selecciona la opción que corresponda:
	- **a.** En caso de seleccionar como opciones únicamente Instituciones de Educación Superior (IES) **hispanohablantes**, oprime la casilla **Sin idioma adicional al español**.
	- **b.** En caso de seleccionar como opciones **al menos una IES no hispanohablante**, registra:
		- Idioma
		- Tipo de examen
		- Puntaje y/o nivel
		- Adjunta el certificado correspondiente en formato PDF. Puede registrar más de un idioma.

*Los documentos no deben exceder de 1MB de tamaño, no se aceptarán archivos dañados o ilegibles*.

## **21.** Oprime **Guardar**.

- **22.** Oprime **Siguiente** para continuar.
- **23.** Ingresa a la sección **"3 Selección de Institución de Educación Superior"**.
- **24.** Selecciona el país en el que se encuentra cada una de las IES de elección. Se desplegará el listado correspondiente de Instituciones.
- **25.** Selecciona la IES. *Puede registrar hasta 4 opciones de IES*.
- **26.** Adjunta el **Programa académico a cursar** debidamente llenado y firmado, conforme al formato disponible *[aquí](https://www.unaminternacional.unam.mx/file/817)*.
- **27.** Oprime **Guardar**.
- **28.** Oprime **Siguiente** para continuar.
- **29.** Ingresa a la sección **"4 Documentos requeridos"**, selecciona y adjunta en formato PDF:
	- Copia del **pasaporte** vigente o constancia de que se encuentra en trámite (cita confirmada)
	- **Carta compromiso** debidamente llenada y firmada, conforme al formato disponible *[aquí](https://www.unaminternacional.unam.mx/file/816)*.

#### **30.** Oprime el ícono **Guardar**.

- **31.** Al terminar de registrar la información en todas las secciones, oprime **Finalizar**.
- **32.** Lee los Términos de participación y en su caso, acepta oprimiendo el botón **Acepto**.

El sistema mostrará una leyenda que indica que la solicitud se ha guardado satisfactoriamente, el estatus de la solicitud cambiará a **"POR VALIDAR"** y se enviará al RME para su revisión. Si se detectan errores u omisiones en la información, recibirá un correo de Notificación de corrección y deberá ingresar al enlace para realizar las correcciones indicadas.

**33.** Revisa el estatus de la solicitud a través del sistema

## **Responsable de movilidad estudiantil:**

**34.** Ingresa al SGMES, oprime el botón **Convocatorias activas** y selecciona la convocatoria correspondiente. **35.** Identifica las solicitudes en estatus **"POR VALIDAR"**, da clic en **Consultar** para ver el detalle de la solicitud.

**36.** Ingresa a **cada una de las secciones** para revisar la información y los documentos. **Es necesario abrir** 

## **todos los archivos que el aspirante cargó**.

- Si la información está correcta, completa y es consistente, carga el **Oficio de postulación**  correspondiente, conforme al formato disponible *[aquí](https://www.unaminternacional.unam.mx/file/818)* y oprime el botón **Solicitud revisada**.
- Si detecta errores u omisiones en la información, entra al módulo de Notificaciones e identifica las secciones que requieren corrección por parte del aspirante, señalando en el recuadro la información correspondiente y oprime **Enviar notificación**, el sistema envía al aspirante un correo electrónico con la notificación y el estatus de la solicitud cambia a **"EN CORRECCIÓN"**. Regresa al paso 9.
- **37.** Oprime el botón **Priorizar solicitudes** que se activará al término del periodo de revisión de solicitudes. *Sólo las solicitudes que fueron revisadas podrán ser priorizadas*.
- **38.** Acepta las condiciones de priorización, seleccionando **Aceptar**.
- **39.** Indica el número de priorización para cada una de las solicitudes de la lista, asignando números del 1 al n en el espacio correspondiente. **El número 1 se refiere a la solicitud con mayor prioridad**.
- **40.** Selecciona la opción **Guardar temporal** para revisar la priorización.
- **41.** Selecciona la opción **Confirmar Priorización** y oprime **Aceptar** en el cuadro de diálogo. Con esta acción, las solicitudes quedan registradas con el orden de prioridad asignado y cambian de estatus a **"VALIDADA"**.